# Creating a Vaccine Order Tip Sheet

Requirements to place a Vaccine Order:

- A vaccine reconciliation completed within the last 14 days.
	- o To view the clinic's most recent reconciliation:
		- On the DelVAX homepage, select the clinic name.
		- Select "Inventory," then select "Vaccines."
		- Choose "Reconciliation."
		- Select the Inventory Location.
		- Click "search," this will show a list of recent reconciliations.
		- This will generate a list of reconciliations. Verify that a reconciliation was completed in the last 14 days. If not, complete a reconciliation prior to ordering vaccine.
- Digital Datalogger downloads must be submitted to the Bureau of Immunizations. Submit downloads from the last reconciliation/order through the date of the current order. Recent digital data logger reports can be submitted to [immunizedph@delaware.gov.](mailto:immunizedph@delaware.gov)
	- $\circ$  Ensure the clinic PIN number is included on the submitted downloads so that they can be identified.
- Ensure the annual "You Call the Shots" is up-to-date for staff members required to complete the training.

(Vaccine orders will not be processed if the above requirements are not met.)

### Steps for Creating a Vaccine Order:

- 1. From the DelVAX homepage, select the clinic name.
- 2. On the sidebar/main navigation menu, select "Inventory." Then select "Vaccines" and finally select "Vaccine Orders."
- 3. Search to see if there is an existing open order. Select the clinic name and then select "Search."
	- a. An existing open order will be listed as "In Work" under Order Status.
		- i. If there is an open/incomplete order, select this order to continue adding/editing or contact the Bureau of Immunizations to delete the order.
			- 1. The open order must be completed and submitted or deleted as no other orders can be submitted until this is resolved.

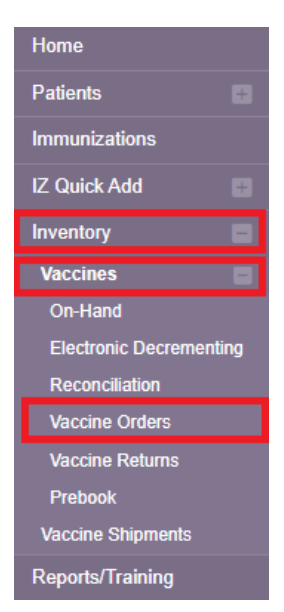

## Vaccine Orders **O Learn More**

Add New Vaccine Order

### **Search**

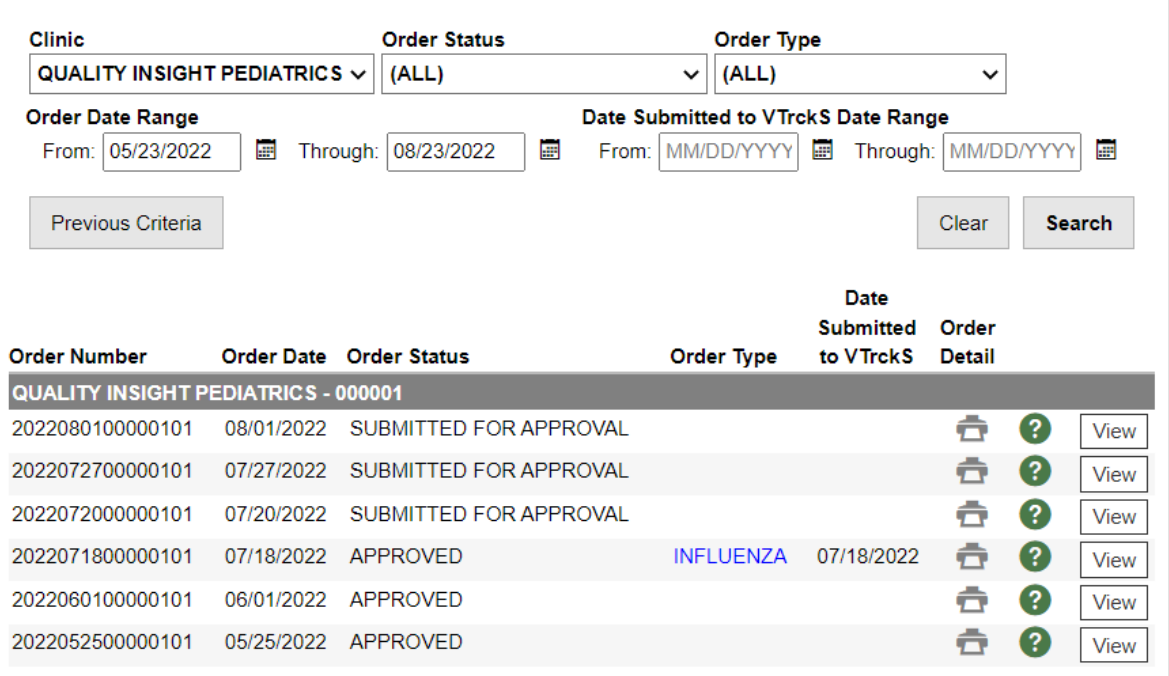

- 4. If there are no open orders, click "Add New Vaccine Order" in the top right hand corner to begin.
- 5. Select the clinic name from the drop down.
- 6. If the vaccine order will be an Influenza or a COVID-19 vaccine order, click the appropriate box or boxes below the clinic name.
- 7. Click "Next."

### Vaccine Order **O** Learn More

#### Cancel **Next**

#### **Add - Select Clinic**

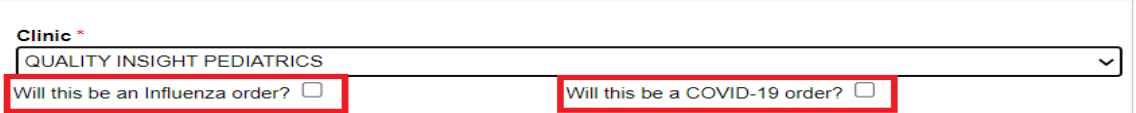

- 8. Verify that the primary shipping contact and address are correct.
	- a. If the shipping information is incorrect, contact the Bureau of Immunizations.
	- b. If the shipping information is correct, click the box to attest to your review then, choose "Next."

### Vaccine Order Pre-Check

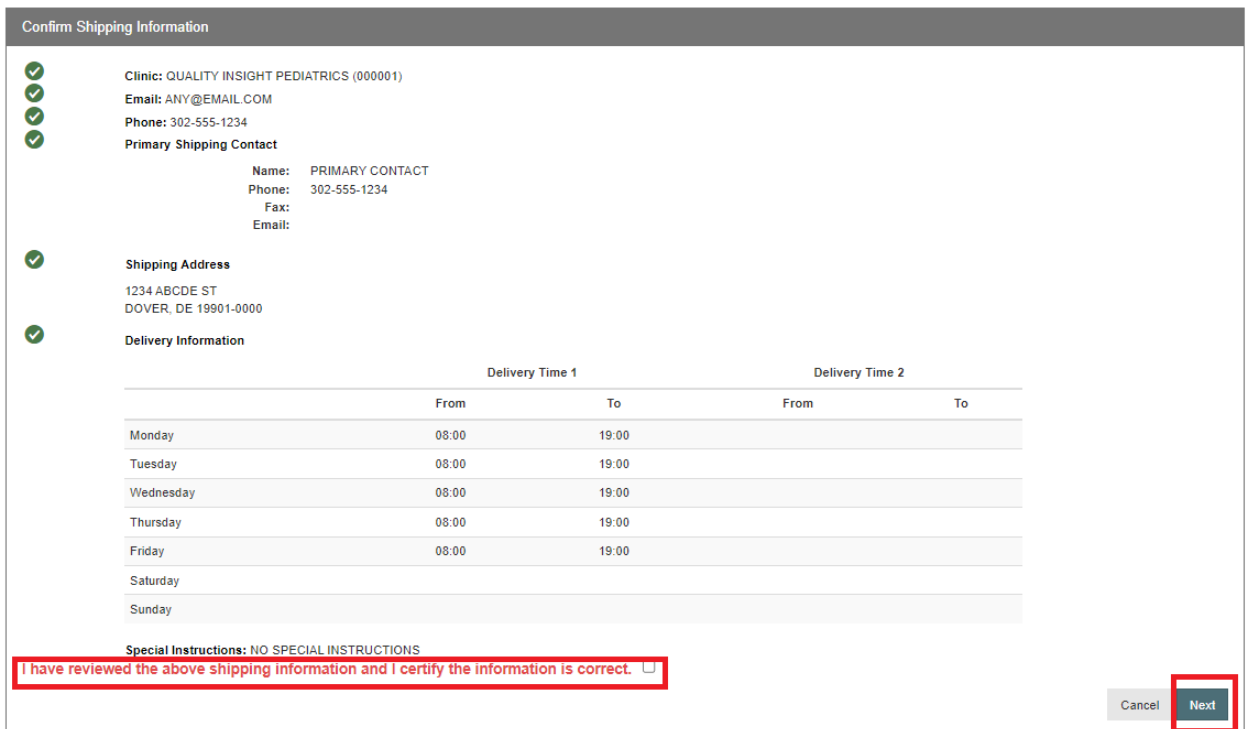

- 9. In the Vaccine | MFG | NDC box begin typing the name of the vaccine.
- 10. Choose the correct vaccine from the list.

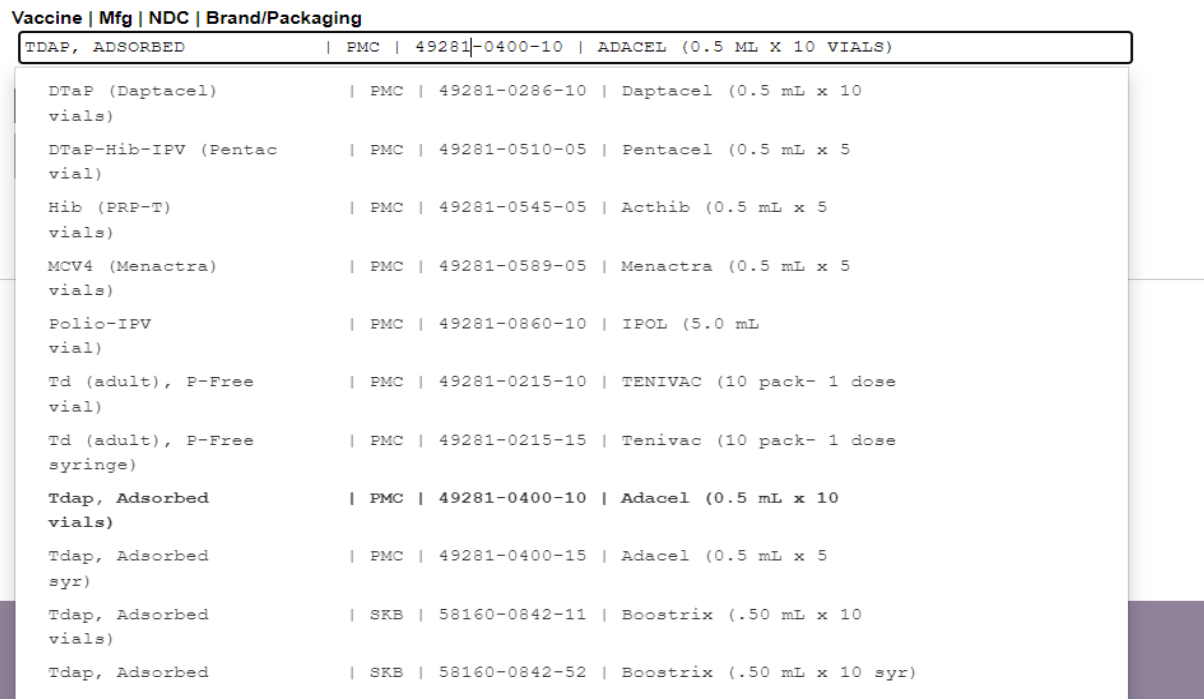

- 11. In the intent box, select if this is "Pediatric" or "Adult" vaccine.
- 12. Next add the quantity of packages. \*Note: The doses per package and total doses will autopopulate. Once the quantity of packages has been entered, double check that the total doses are correct. Adjust the number of packages if the number of doses is incorrect.

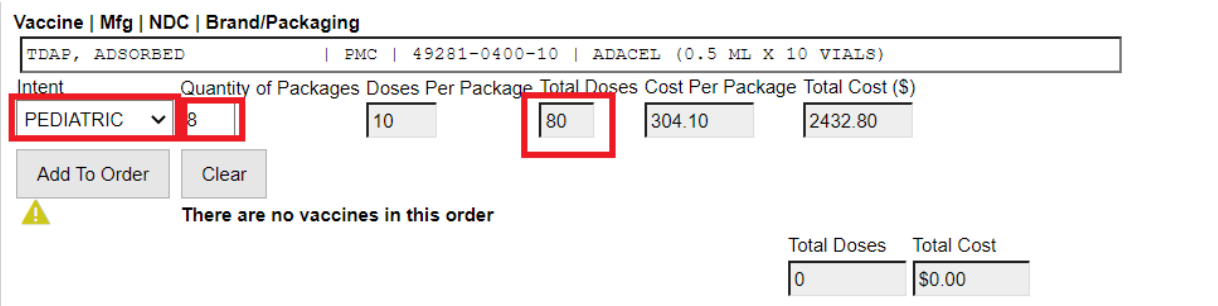

13. Select "Add to Order."

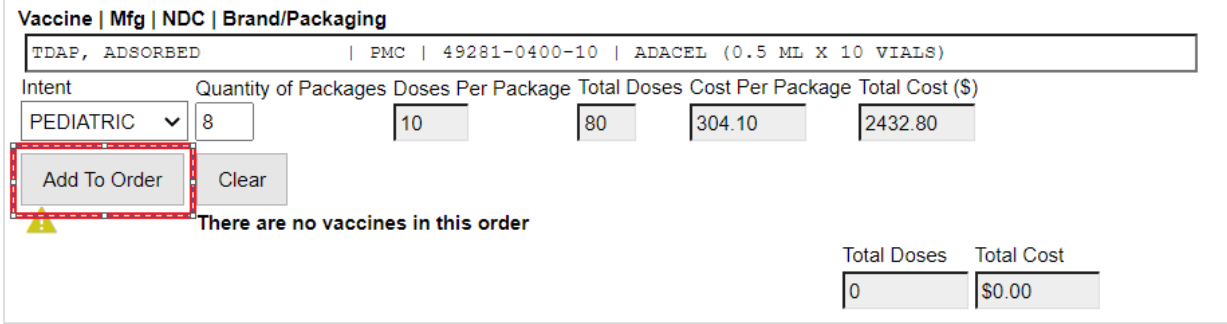

- 14. Repeat this process to add additional vaccines.
- 15. Once all of the vaccines that need to be ordered have been added, click the dropdown arrow next to "update" in the top right hand corner.
- 16. Select "Submit to VFC Program." The order is not complete until it has been submitted.

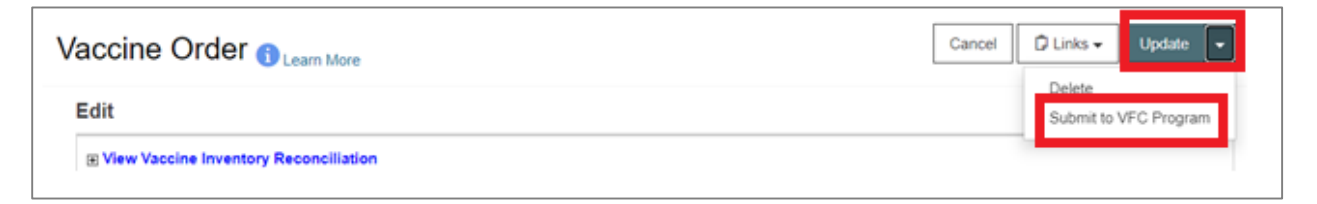

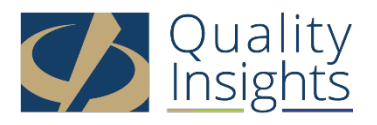

This project is in collaboration with the Division of Public Health (DPH) – Comprehensive Cancer Control Program, Immunization and Vaccines for Children, and the Centers for Disease Control and Prevention (CDC). Publication number DEDPH-IM-031623A